#### Milky Way Processing

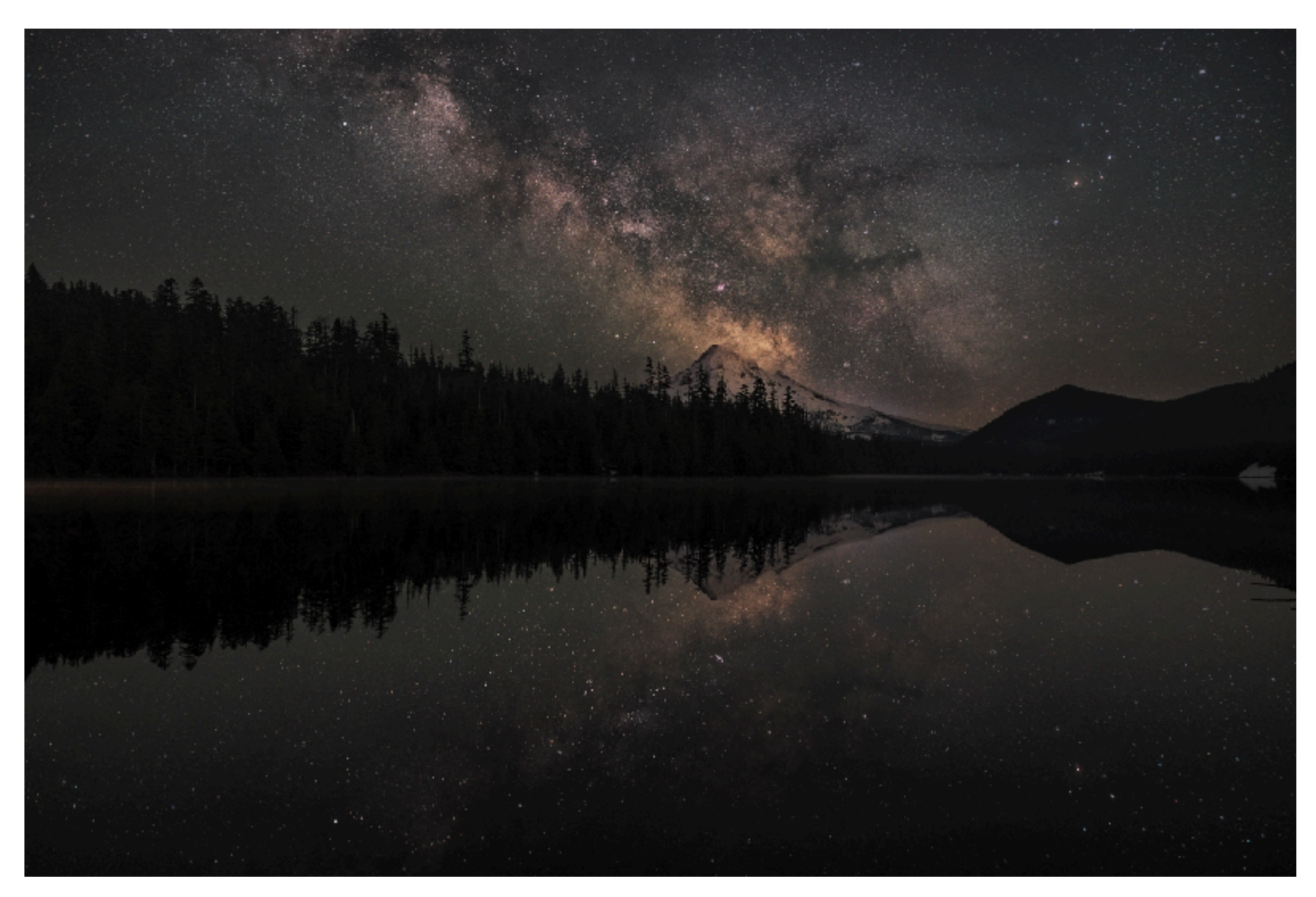

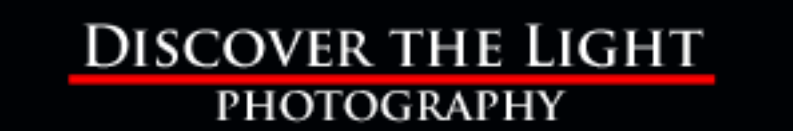

twest<br>TURE A P

#### **Overview**

- ✓ Before vs. after
- ✓ Camera settings
- ✓ Lightroom edits for stacking
- ✓ Stacking with Starry Landscape Stacker
- ✓ Sync Lightroom folder
- ✓ Send to Photoshop as Smart Object
- ✓ Edit in Photoshop
- ✓ Topaz DeNoise vs Stacking

# and his the

#### **Original vs Final Edit**

#### **DISCOVER THE LIGHT** PHOTOGRAPHY

Unedited Raw

Final Edit

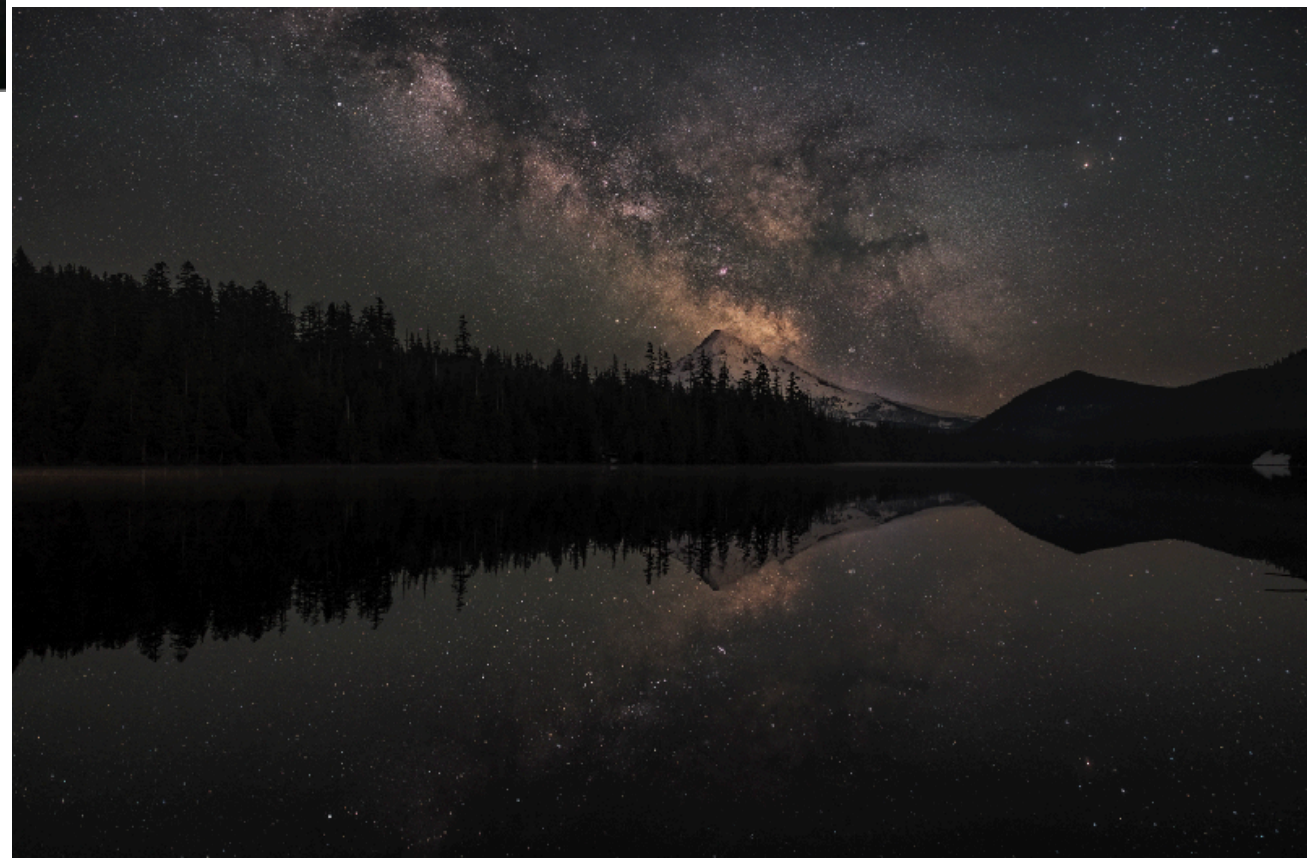

#### **Camera & Settings**

- ✓ Sony a7III
- ✓ Rokinon 24mm f/1.4
- ✓ ISO: 5000
- ✓ Aperture: f/2
- ✓ Shutter speed: 15 s
- ✓ 10 images taken in succession using the built-in intervalometer on the Sony a7III.
- ✓ In-camera high ISO and long exposure noise reduction turned OFF.

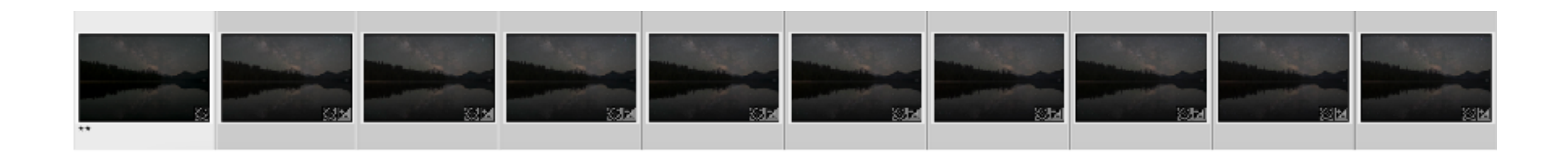

- ✓ 10 images taken in succession
- ✓ Sony a7III
- ✓ Rokinon 24mm f/1.4
- ✓ ISO 5000
- $\sqrt{f/2}$
- ✓ 15 s

# Select first image in stack

Hold Shift key and select last image in stack Selects all images in-between

#### Develop module

#### Turn *Auto Sync* ON

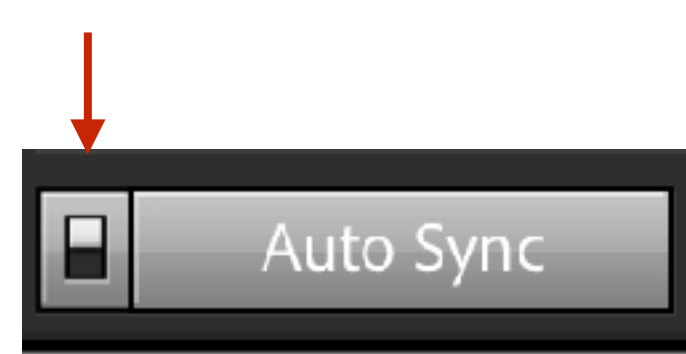

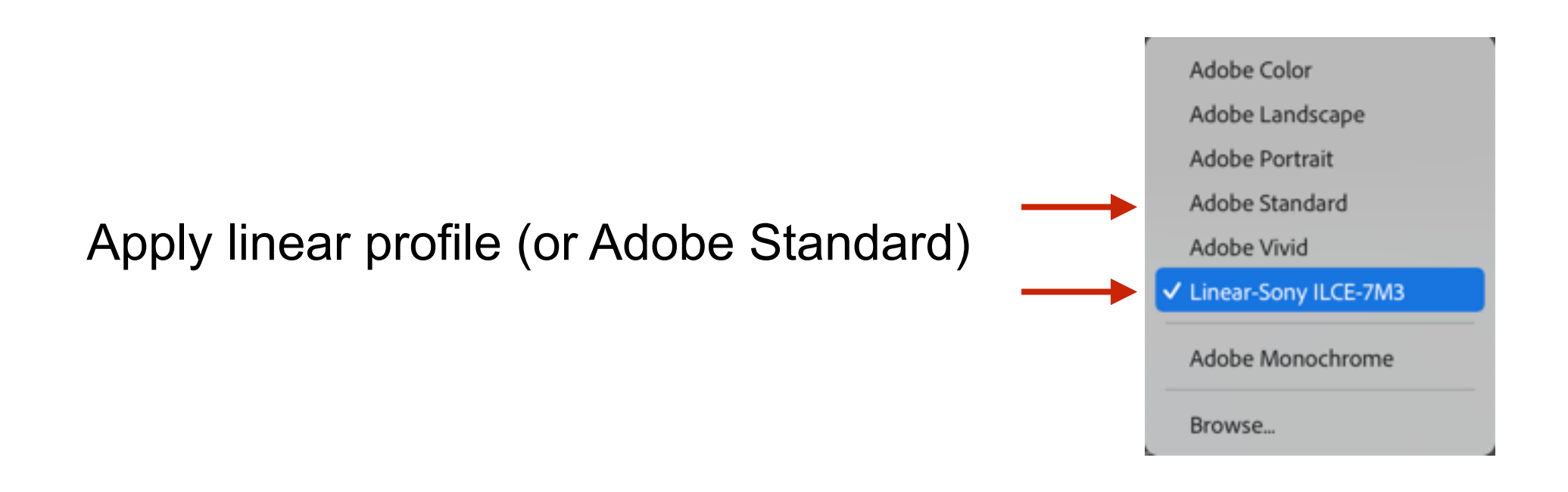

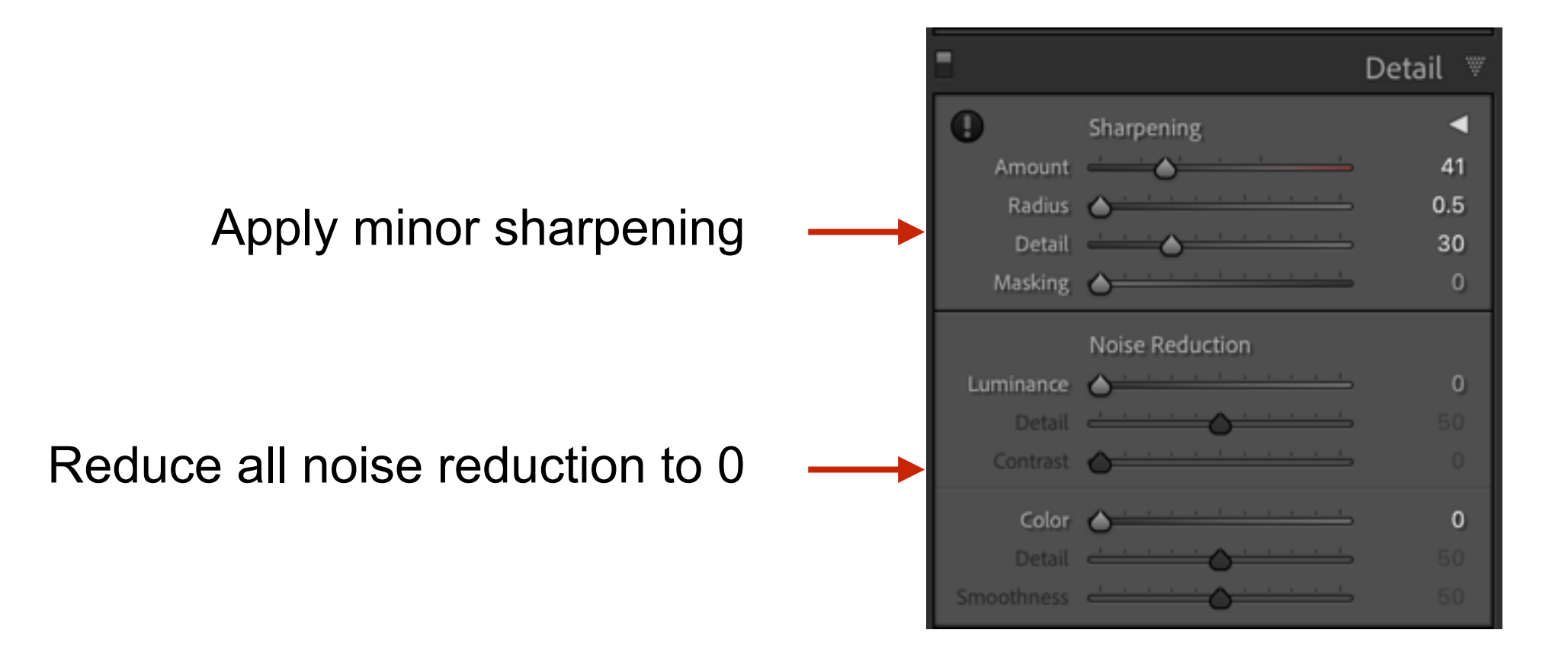

#### Remove Chromatic Aberrations Enable Profile Corrections (optional)

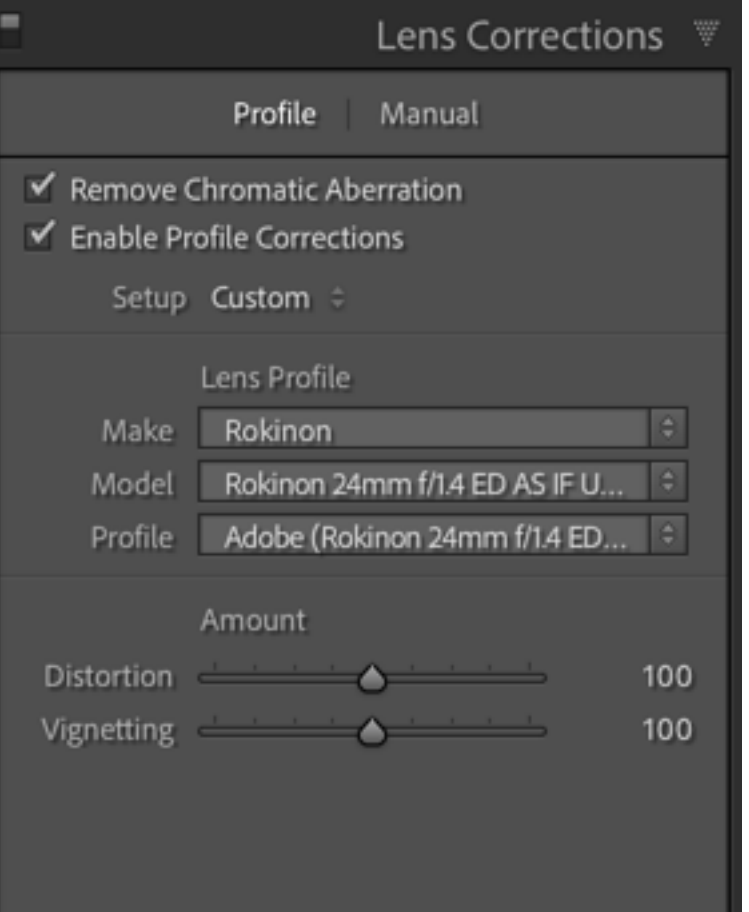

**Stacking TIFF files using Starry Landscape Stacker (Mac-only)**

#### Export all 10 images as uncompressed TIFF

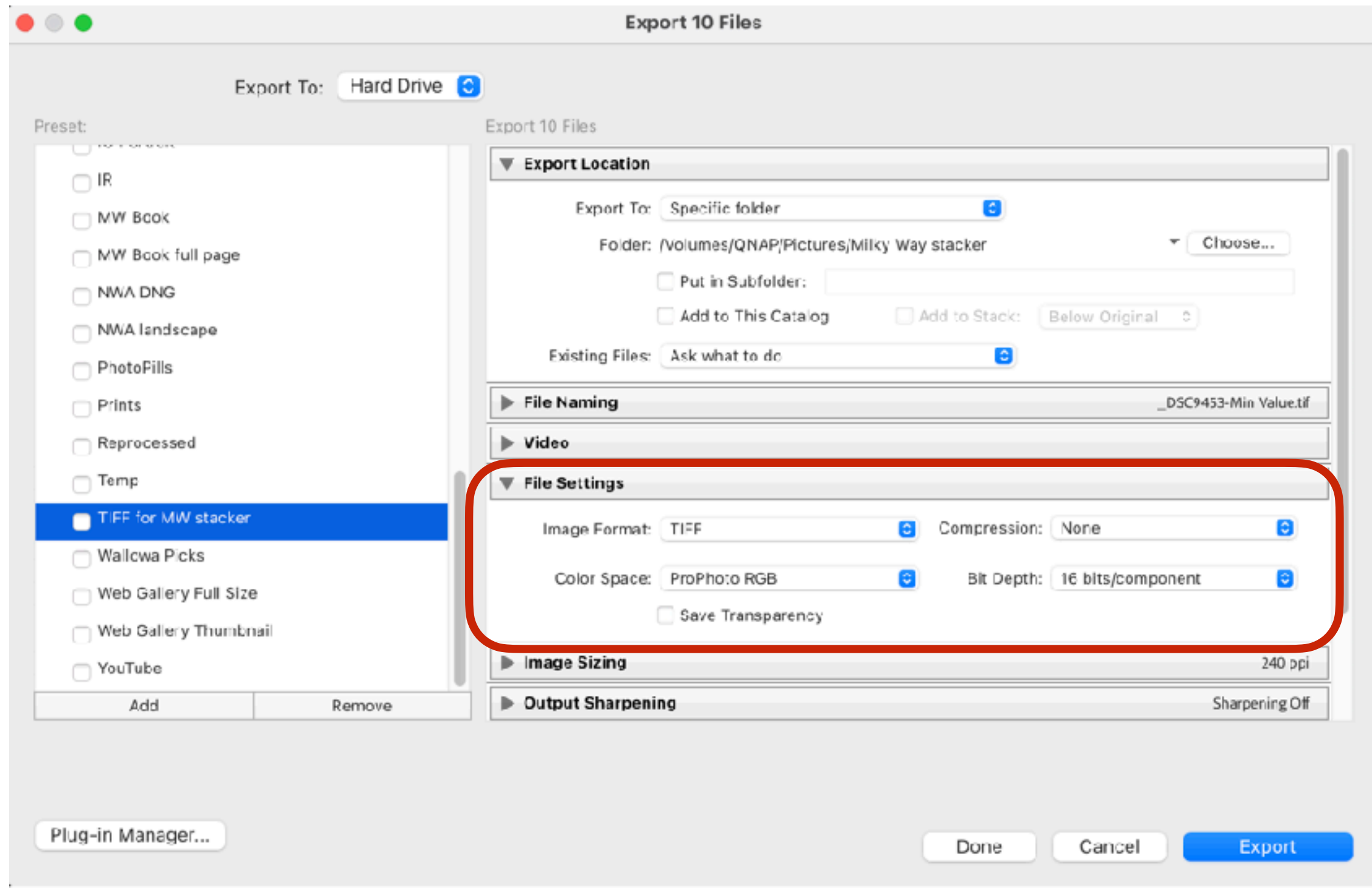

#### **Starry Landscape Stacker (SLS)**

#### **DISCOVER THE LIGHT PHOTOGRAPHY**

Open TIFF files in SLS

Enter the focal length

#### Edit red dots to define sky (if needed)

Note red dots in lake are included

#### Find sky

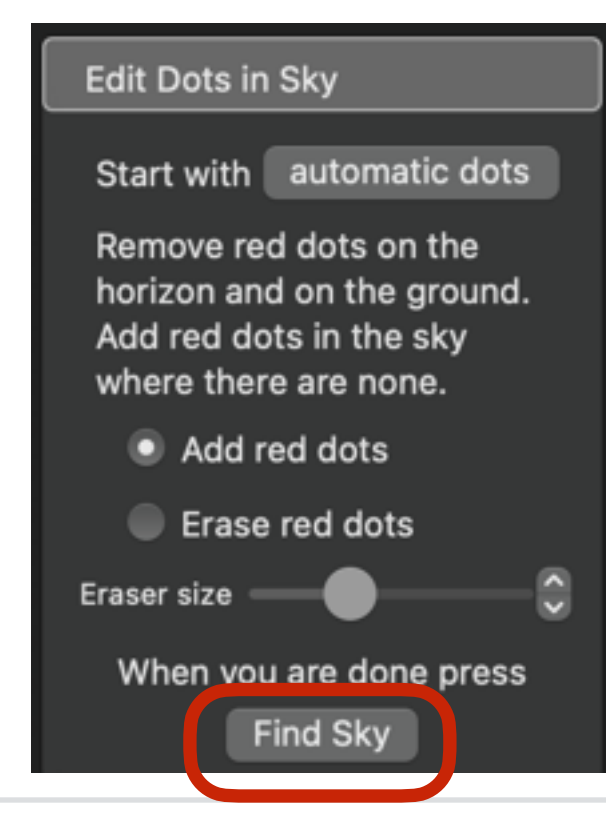

#### Enter the lens focal length in mm.

24

Enter a number between 3 and 1000. Starry Landscape Stacker needs to know the focal length of the lens in millimeters. The actual focal length of the lens is preferred, but the 35mm equivalent should work. This information is not in your image files. If you are not sure a good guess should be close enough.

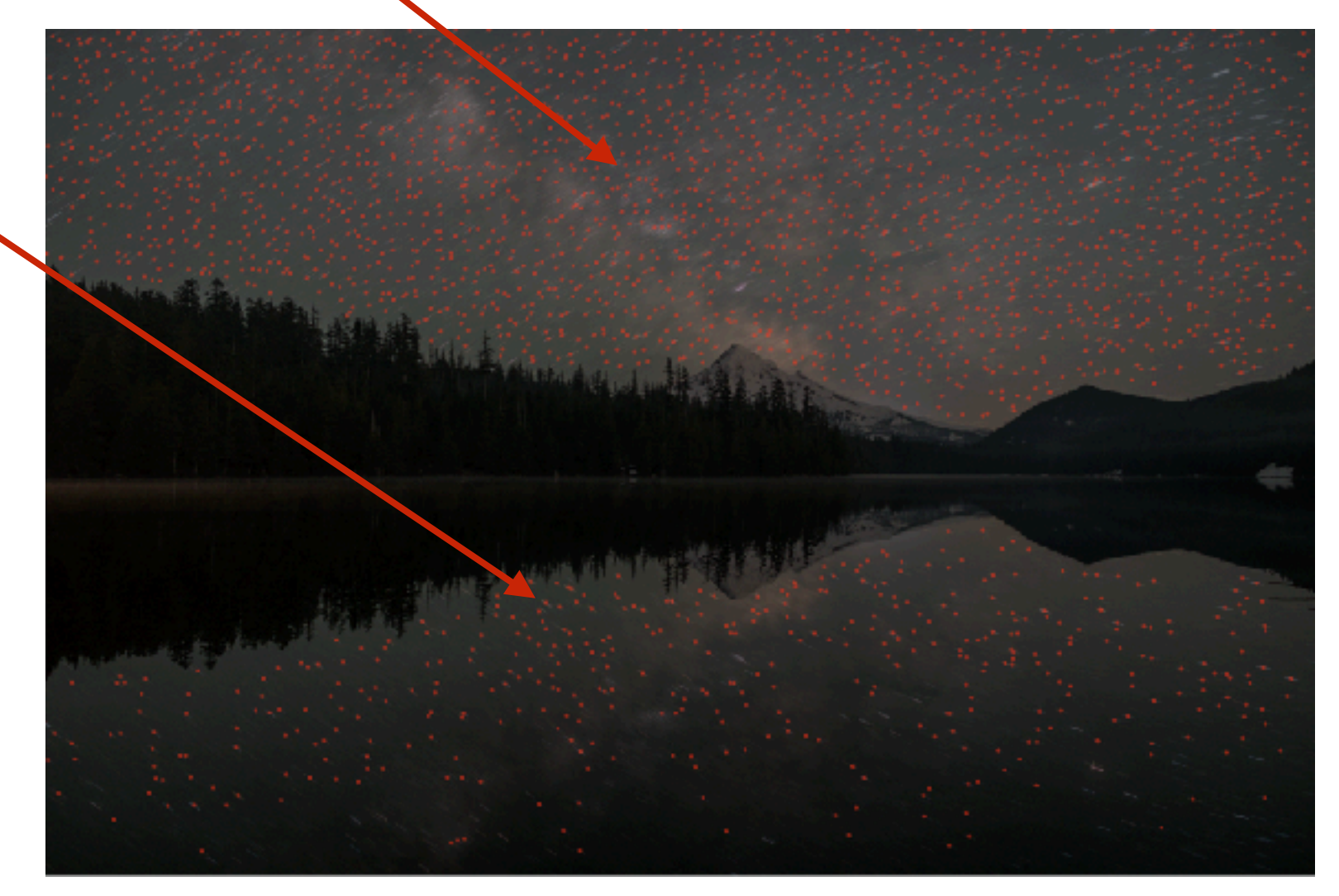

#### **Starry Landscape Stacker (SLS)**

Clean up mask (shown in blue) as needed with Paint > Sky brush

NOTE: Reflection in water included with sky

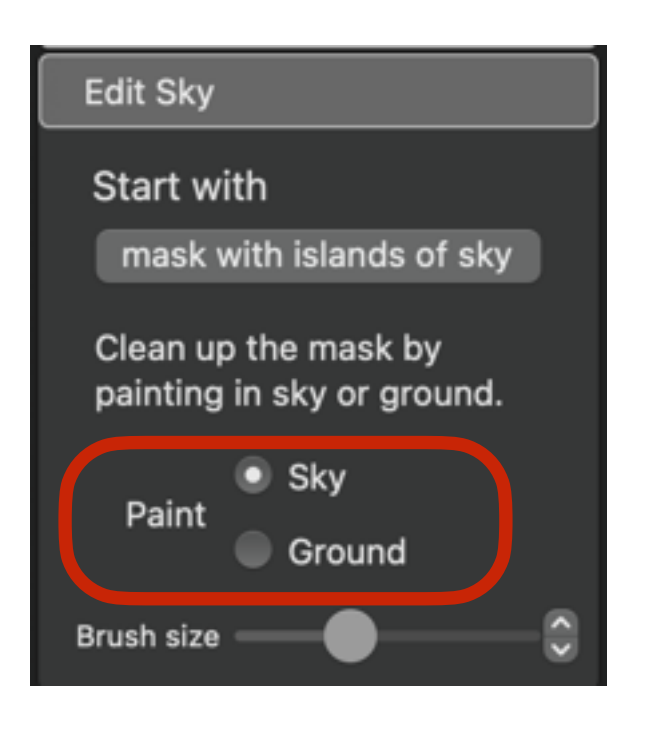

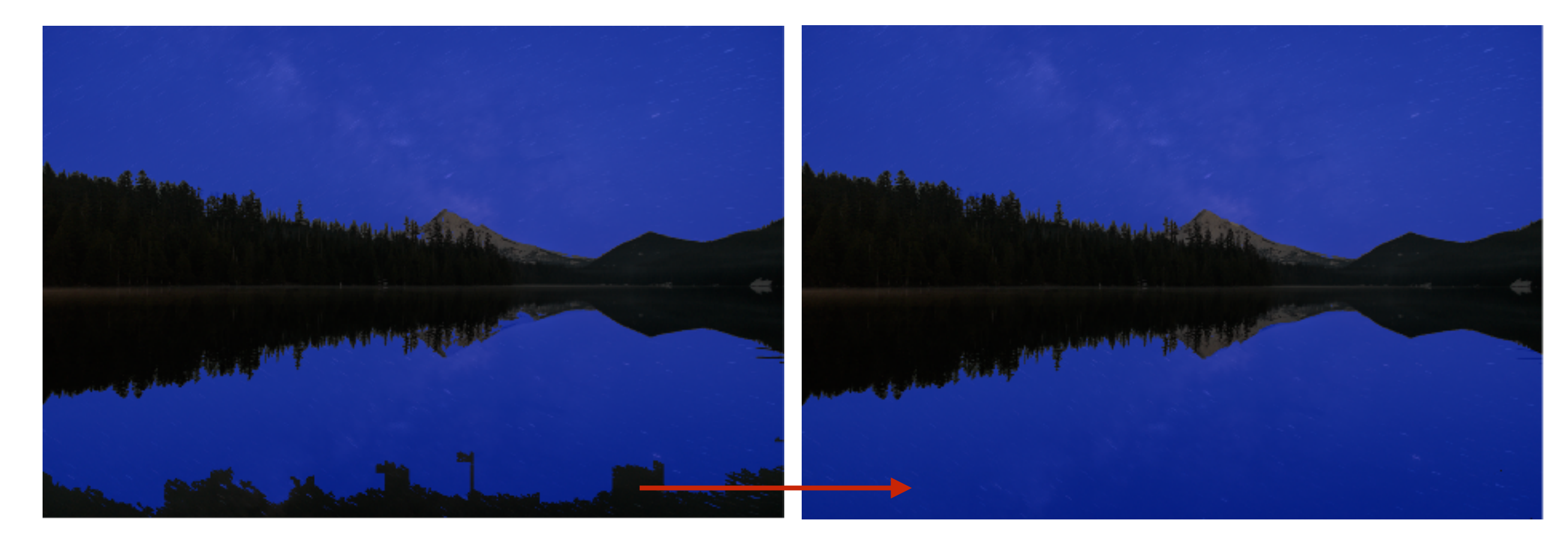

#### **Starry Landscape Stacker (SLS)**

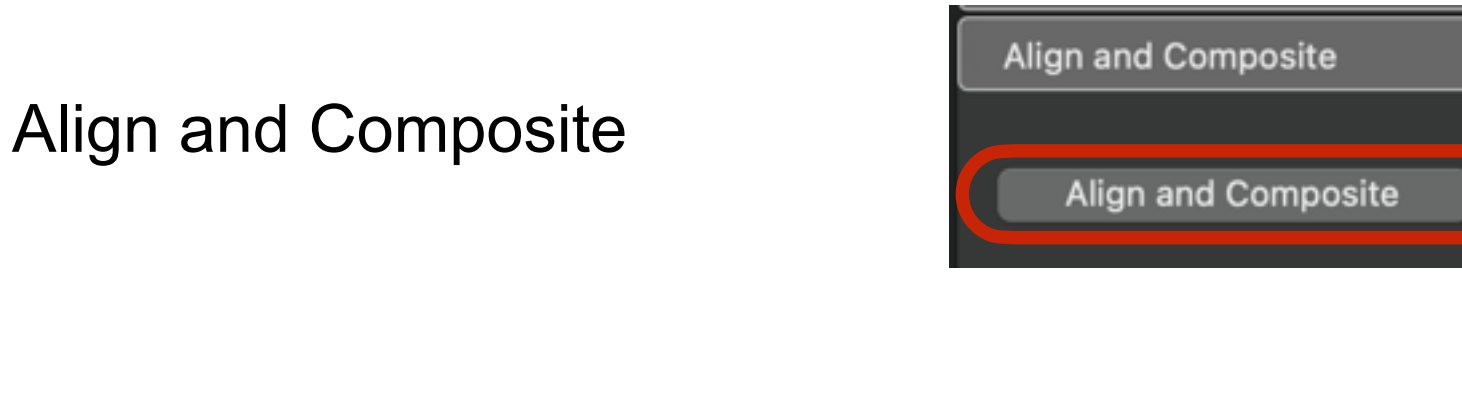

Save stacked result as:

- 1. Min Horizon Noise
- 2. Min Value

Save to folder where original images are stored

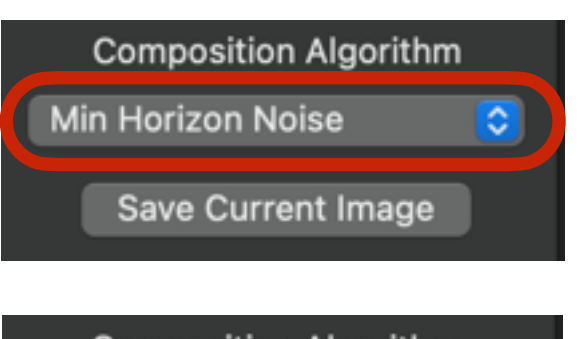

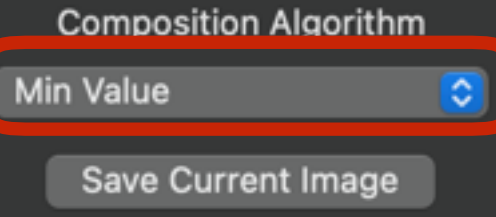

Previous 30 Days Previous 30 Days Previous 7 Days Yesterday Pictures 20220520 Lost Lake MW  $\blacksquare$  05  $2009-1$  $\equiv 2020$ Previous 30 Days Previous 7 Days Class photos 20220520 Lost Lake ■ 04 **Drone** 20220520 Lost Lake MW 6DII **EXITE** March  $\blacksquare$  03 Previous 30 Days January 20220504 Dry Creek Falls  $\blacksquare$  2021 February 20220511 Brothers Collection  $\approx 2022$ 

# **Sync Lightroom Folder**

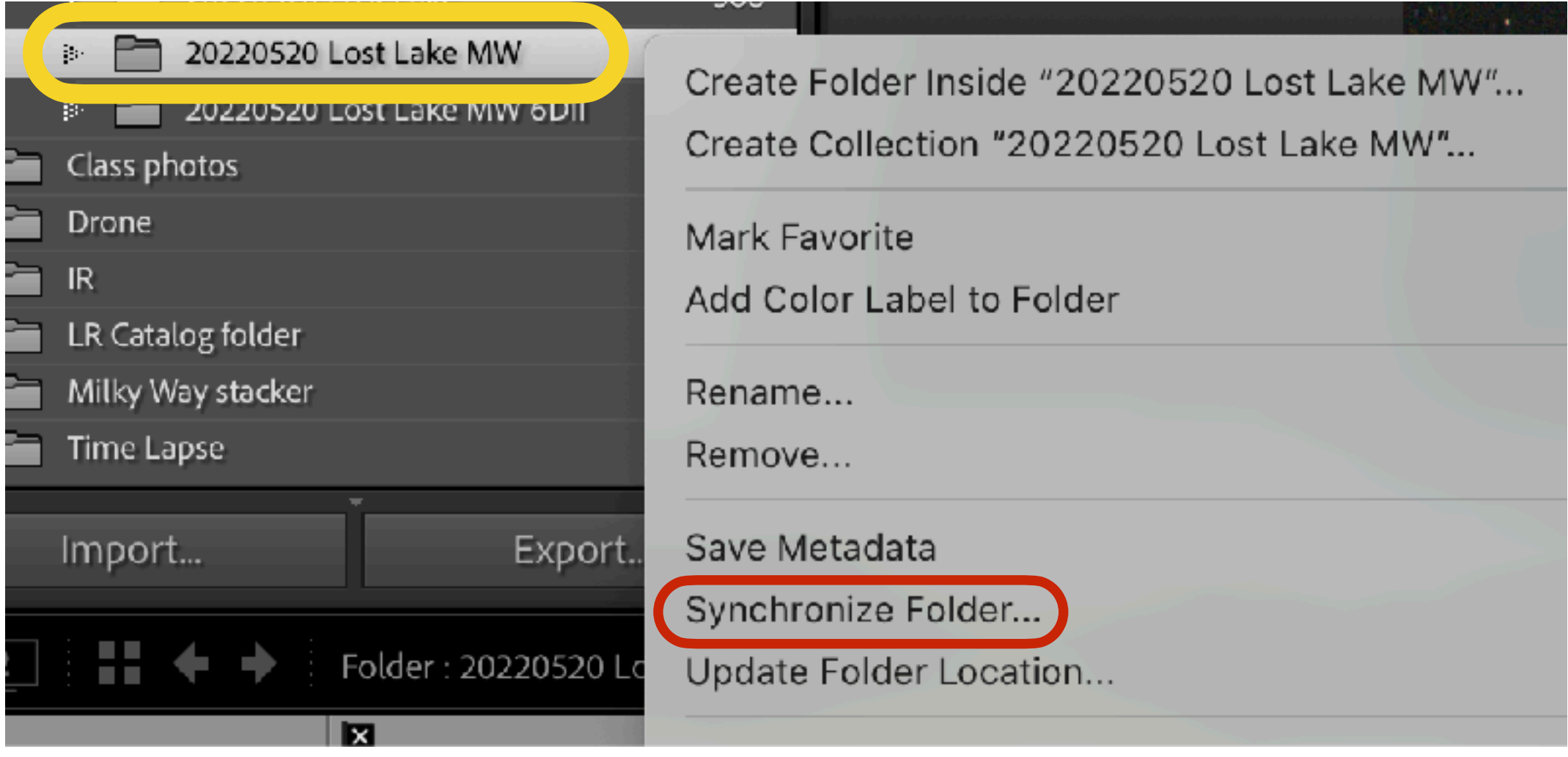

In Lightroom, right-click on folder and select *Synchronize Folder…* to add files saved from SLS

## **Edit in Photoshop**

#### **Min Horizon Noise or Min Value?**

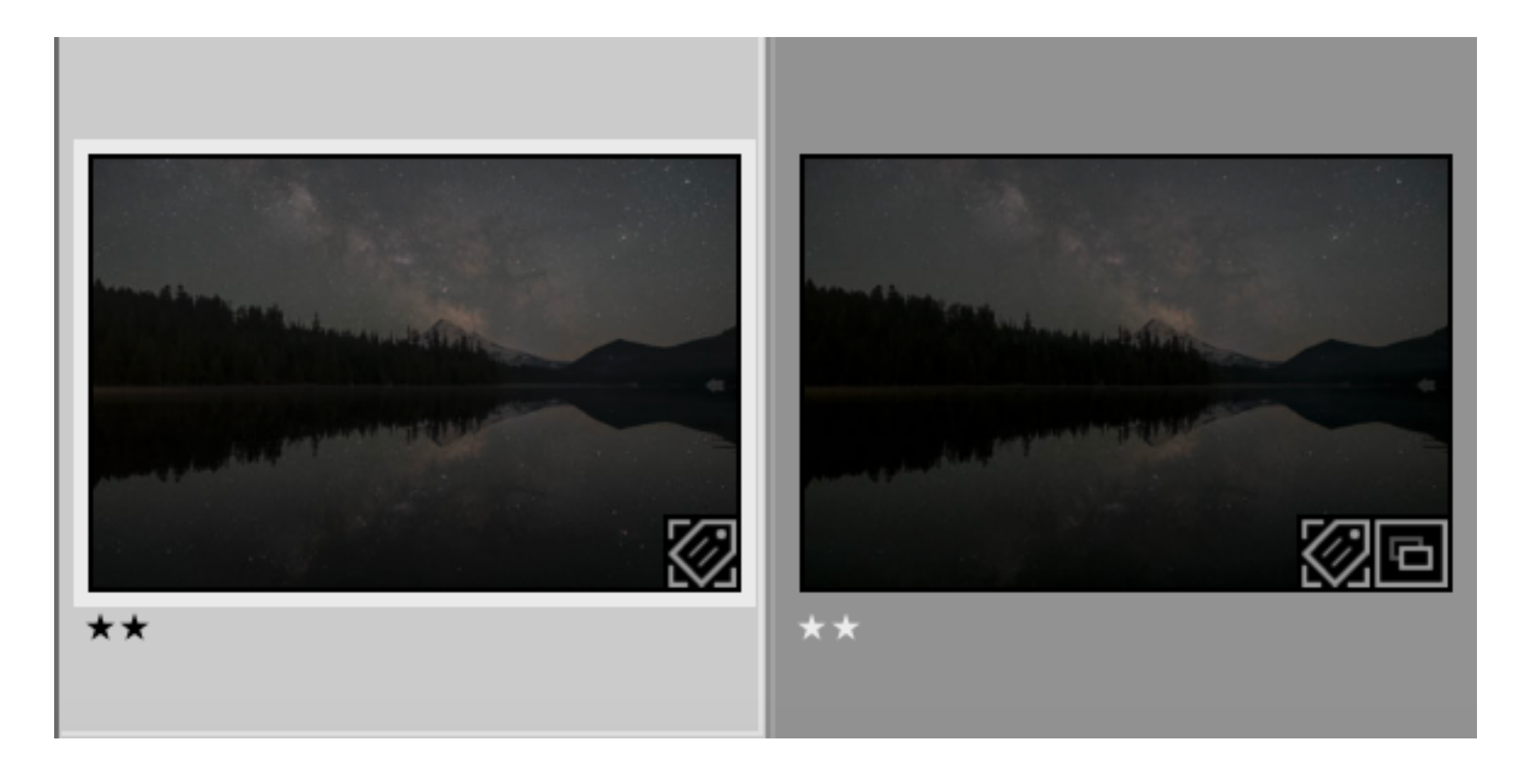

Min Horizon Noise Min Value

Min Horizon Noise chosen because it's a brighter image with better contrast

#### **Send to Photoshop as Smart Object**

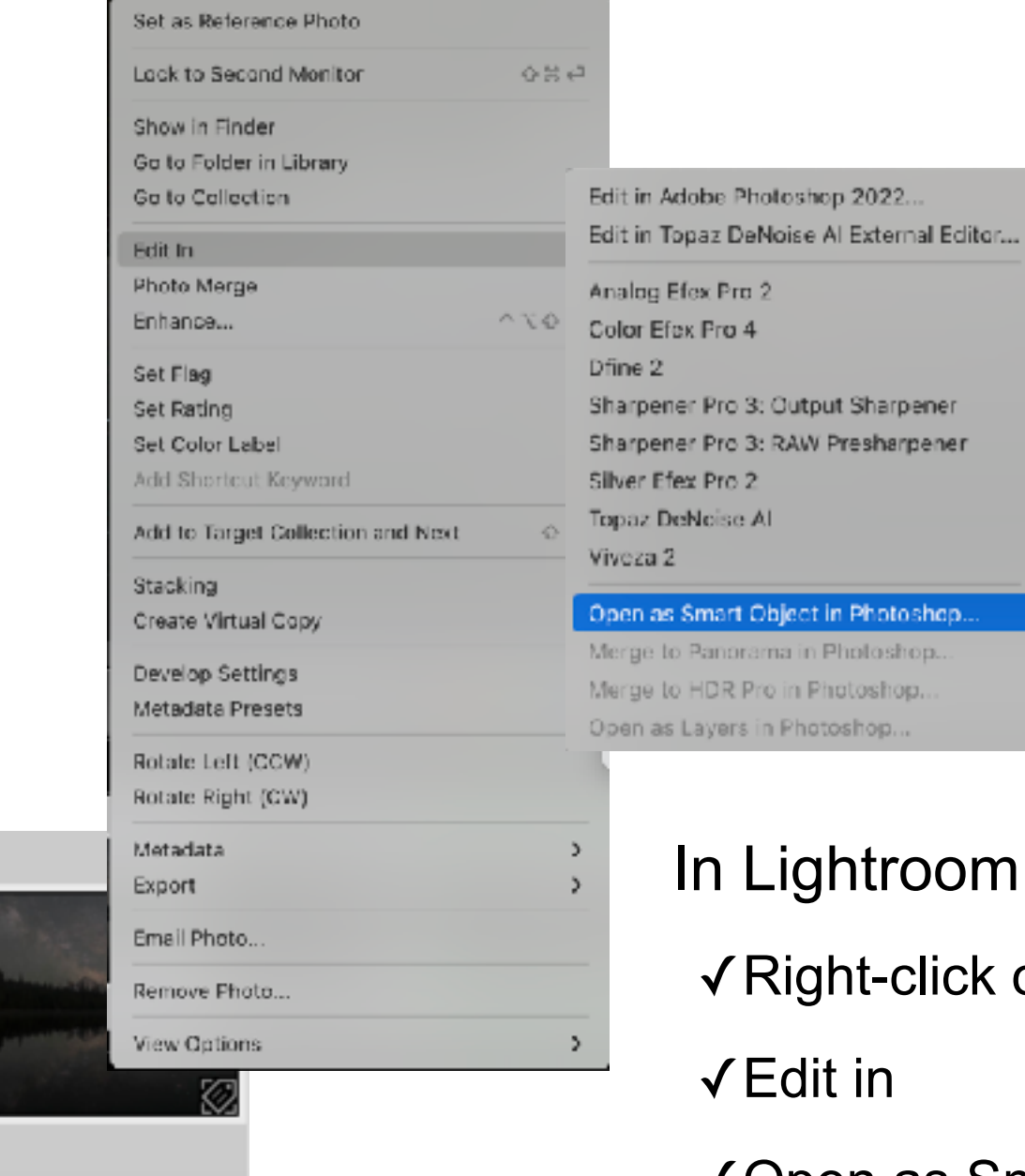

#### In Lightroom:

✓Right-click on Min Horizon Noise image

✓Open as Smart Object in Photoshop…

\*\*

- ✓ Brighten Milky Way with luminosity masks and dodging using TK8 plugin for Photoshop
- ✓ Darken sky with luminosity masks and burning using TK8 plugin for Photoshop
- ✓ Brighten snow on mountain with luminosity masks and dodging using TK8 plugin for Photoshop
- ✓ Add clarity sharpening to Milky Way core with Clarity action in the TK8 plugin for Photoshop
- ✓ Reduce stars on each side of Milky Way with luminosity masks and adjustment layers using the TK8 plugin for Photoshop
- ✓ Make final edits using Camera Raw through the smart object layer

#### **Brighten Milky Way**

Lights 1 mask Red channel

#### Modify with levels

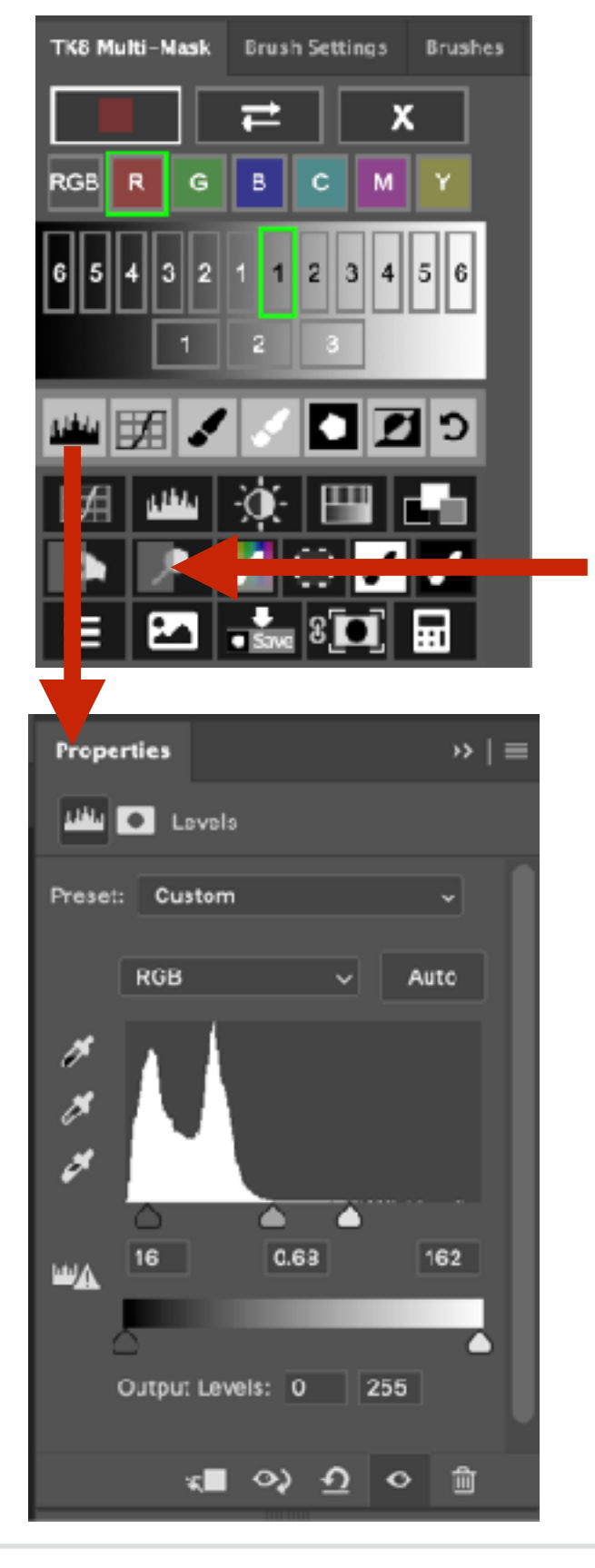

#### Output as 50% gray dodge layer

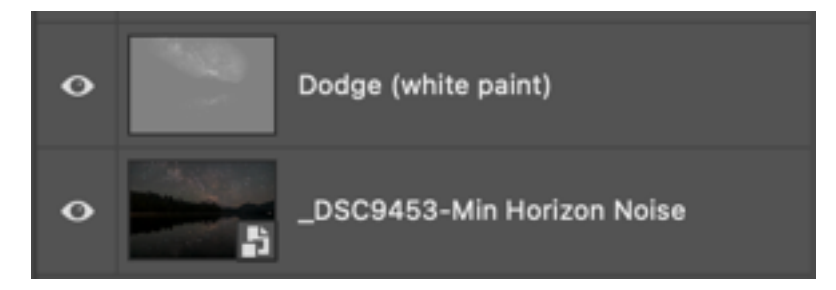

#### Paint over Milky Way with 20% white until finished

#### **Darken Sky**

Darks 2 mask Red channel

#### Modify with levels

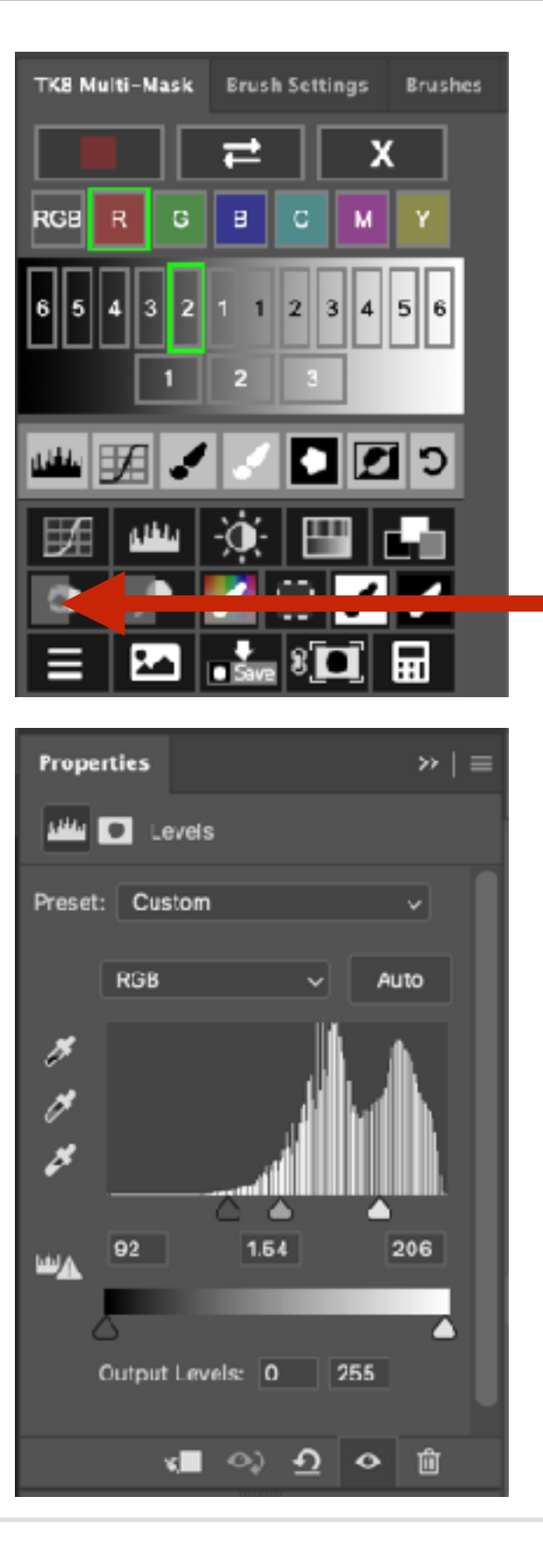

#### Output as 50% gray burn layer

#### Paint over sky with 20% black until finished

#### **Select Sky and Add as Mask to Burn Layer**

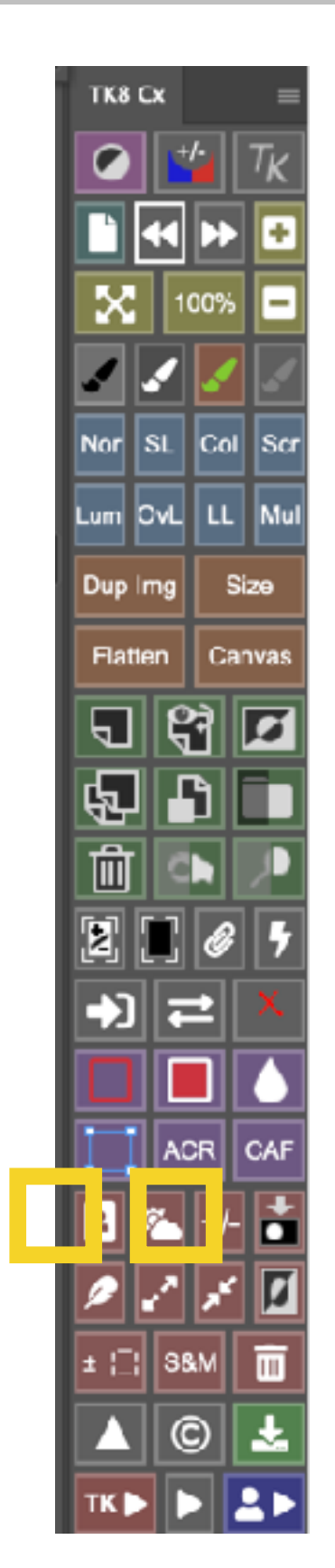

Select sky

Use Quick Selection tool to subtract mountain

Save selection

Modify Channel with dodge and burn tools Add channel as mask to burn layer

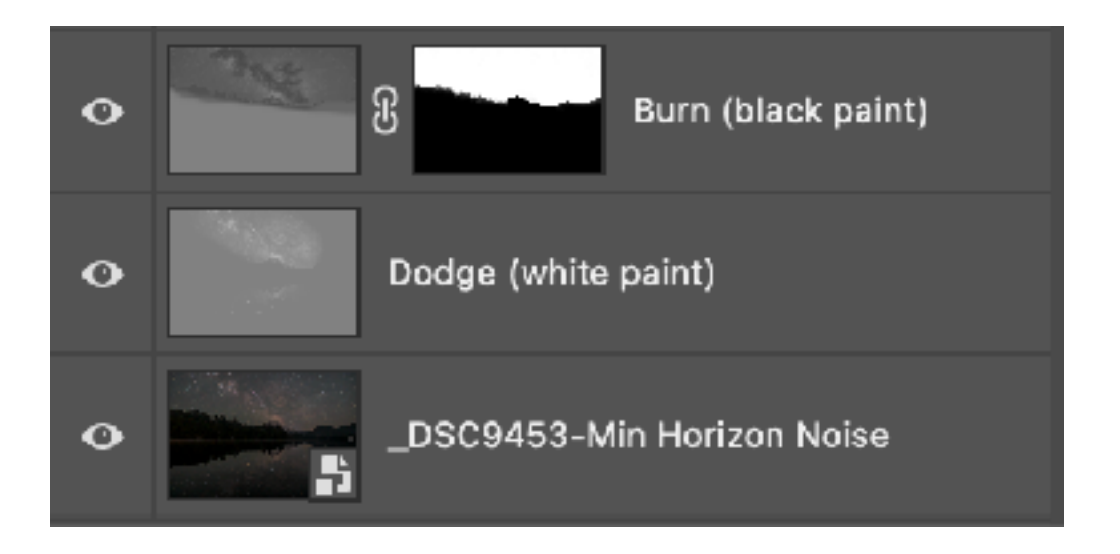

#### Mids 3 mask

- Output as 50% gray dodge layer
- Paint 20% white over mountain until finished
- Load Sky channel as selection
- Apply to dodge layer
- Invert mask (CMD + I)

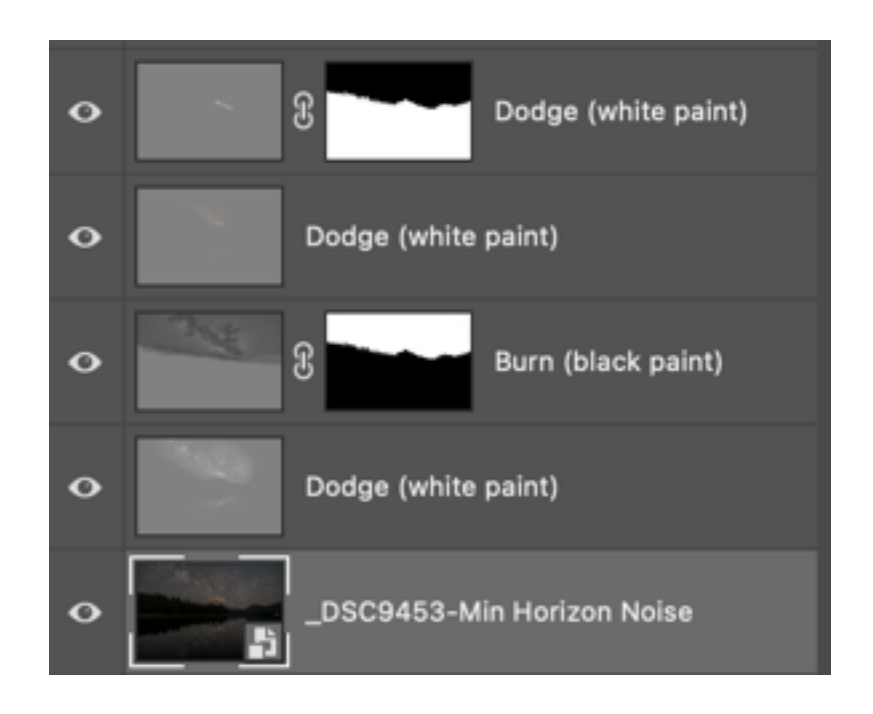

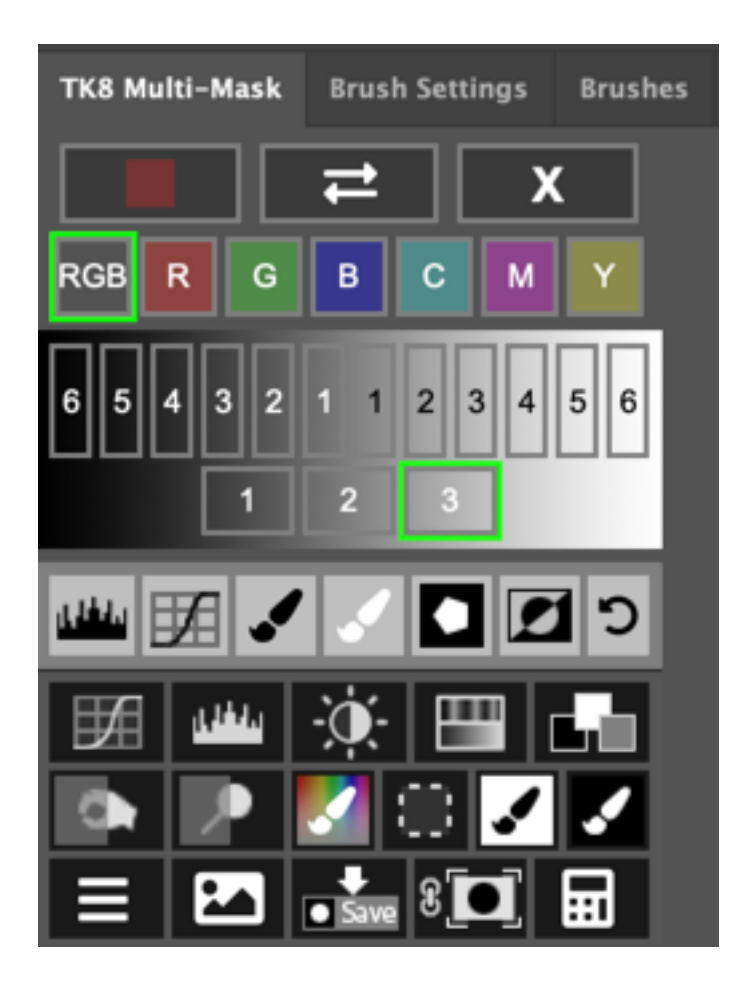

#### **TK8 - Make It Glow**

#### **DISCOVER THE LIGHT PHOTOGRAPHY**

#### **ACTIONS** ·Vignette •Freehand Vignette ·Spotlight ·Dehaze •Clarity •Clean Dust •Correct CA  $\bullet$ RGB $\rightleftarrows$ LAB ·Frequency Separation ·Fill Transparent ·Lights TP ·Darks TP **COLOR** .Add Color ·Paint Contrast .Soft Pop •Orton Effect •Smart Orton .Color Lum •Neutralize Color Cast 1 •Neutralize  $7.1 - 7.1$ •Make-It-Glow **BLEND**  $\bullet$ Stack ·Align ·Focus Blend .Align + Focus Fill Edges

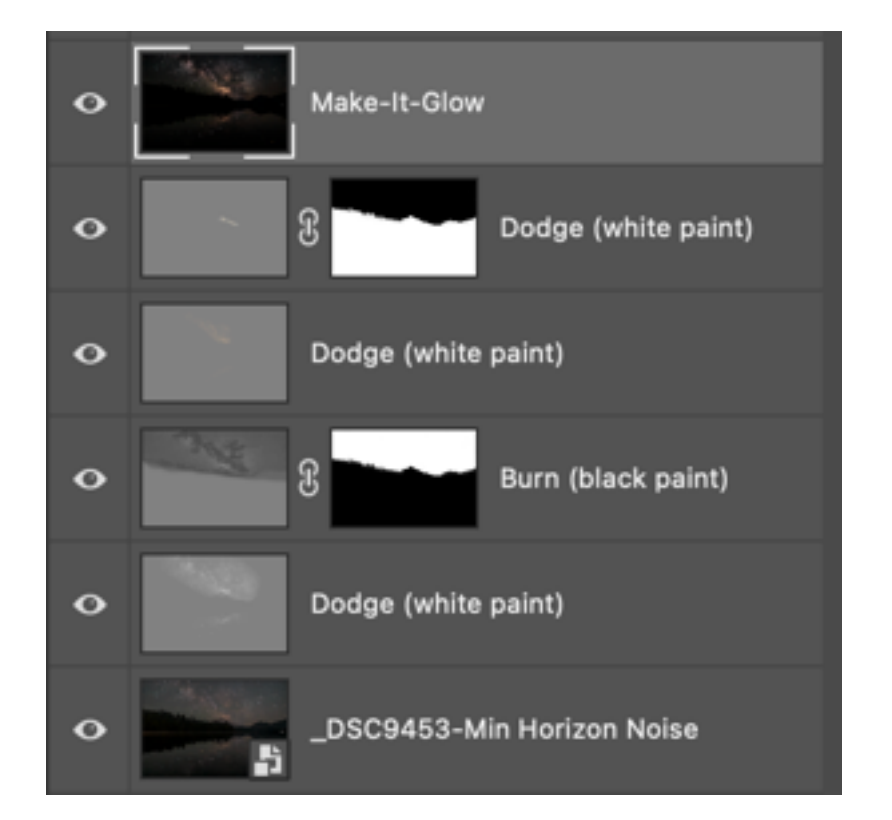

#### **TK8 - Clarity (sharpen Milky Way)**

#### **ACTIONS** ·Vignette ·Freehand Vignette ·Spotlight •Clarity •Correct CA  $\bullet$ RGB $\rightleftarrows$ LAB •Frequency Separation • Fill Transparent ·Lights TP ·Darks TP **COLOR** .Add Color .Paint Contrast .Soft Pop •Orton Effect •Smart Orton .Color Lum •Neutralize Color Cast 1 •Neutralize Color Cast 2 ·Make-It-Glow .Color Clone **BLEND**  $\bullet$ Stack ·Align ·Focus Blend

•Align + Focus

Fill Edges

TK8 Clarity action

High Pass radius 10 px

Add black mask to layer

Paint 50% gray paint on mask to bring out clarity sharpening in Milky Way

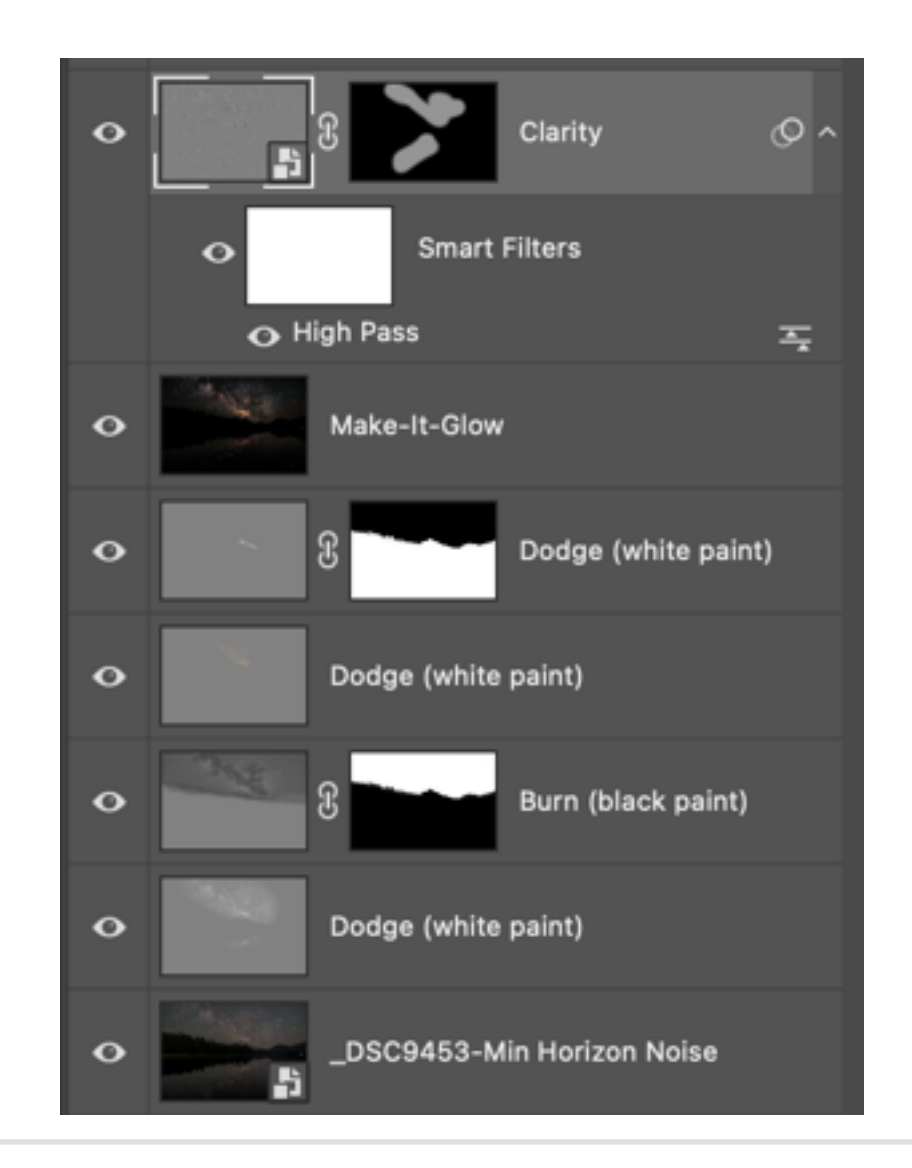

#### **Reduce Stars**

Lights 3 mask

Output as Exposure layer

-2.30 exposure

Deselect selection

Paint 100% black on mask over areas not wanted in exposure layer (Milky Way in sky and water and stars at end of horse nebula leg)

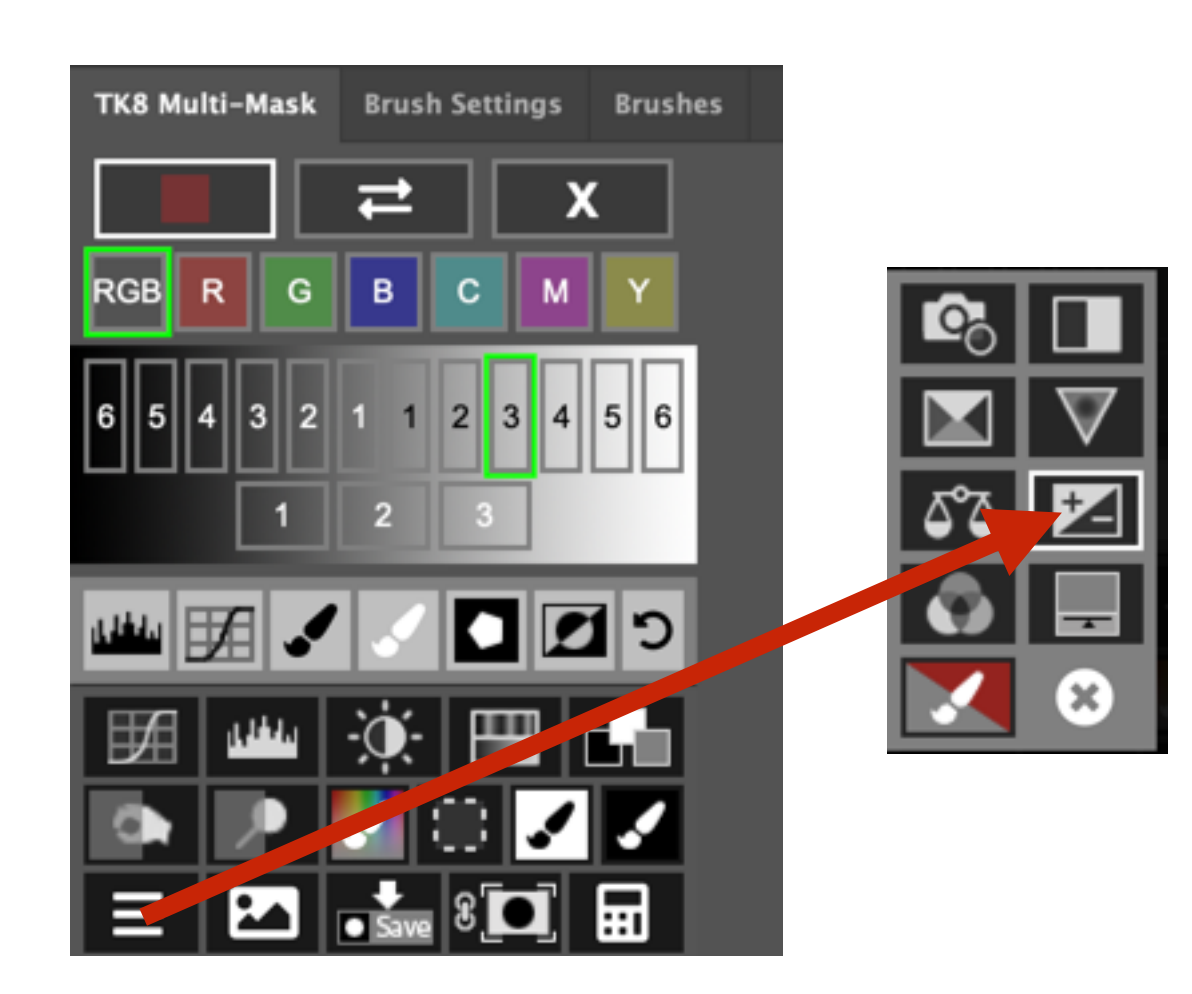

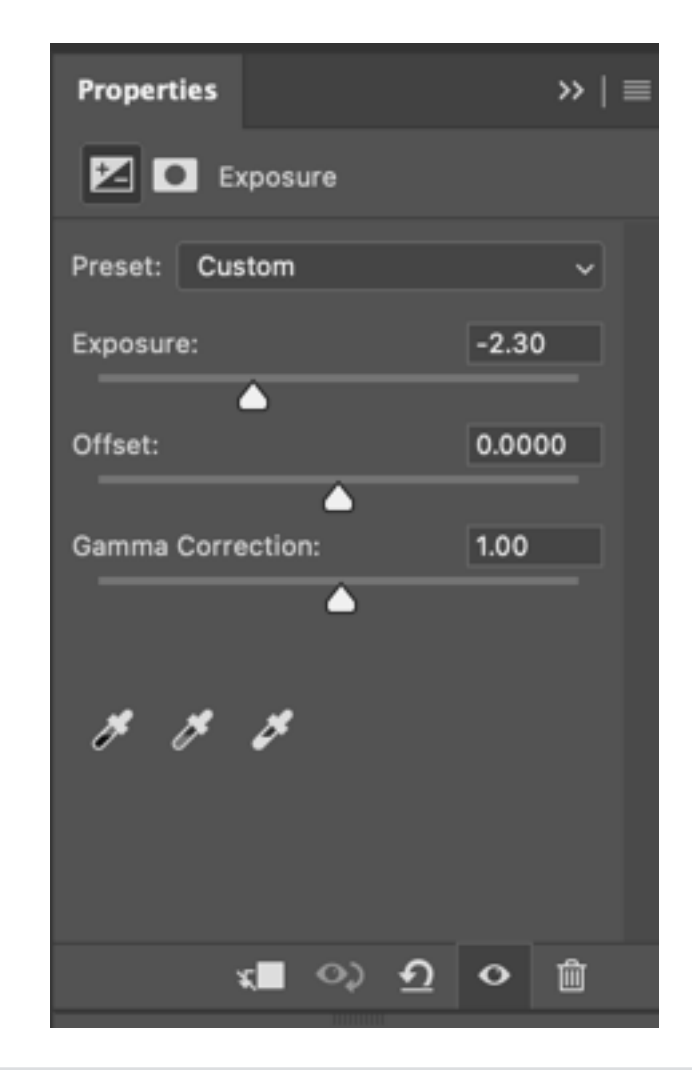

#### **Final Touches - Camera Raw Edits on Original Layer**

 $\vee$  Basic  $\odot$ White balance Custom ℐ Temperature  $+3$ ◠ Tint  $+11$ Δ Exposure 0.00 ◠ Contrast  $\circ$ ◠ Highlights  $\circ$ ◠ Shadows  $\circ$ ◠ Whites  $\circ$ ◠ Blacks  $\circ$ ◠ Texture  $\mathbf 0$ n Clarity  $+6$ n Dehaze  $+13$ 75  $+36$ Vibrance n Saturation  $\circ$ ─

Temp Tint

**Clarity** Dehaze Vibrance